## How to Run Reports to Count Patient Notes (Encounters) in CCHMC EPIC

1. Access Reports:

"My Reports" is a default button on the main horizontal toolbar in both ED and Main Hospital contexts::

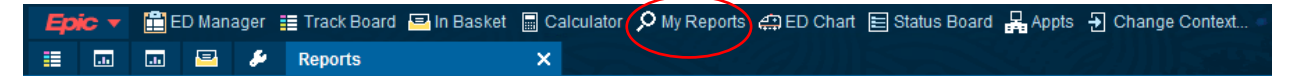

It can also be accessed from the Main EPIC button drop down menu:

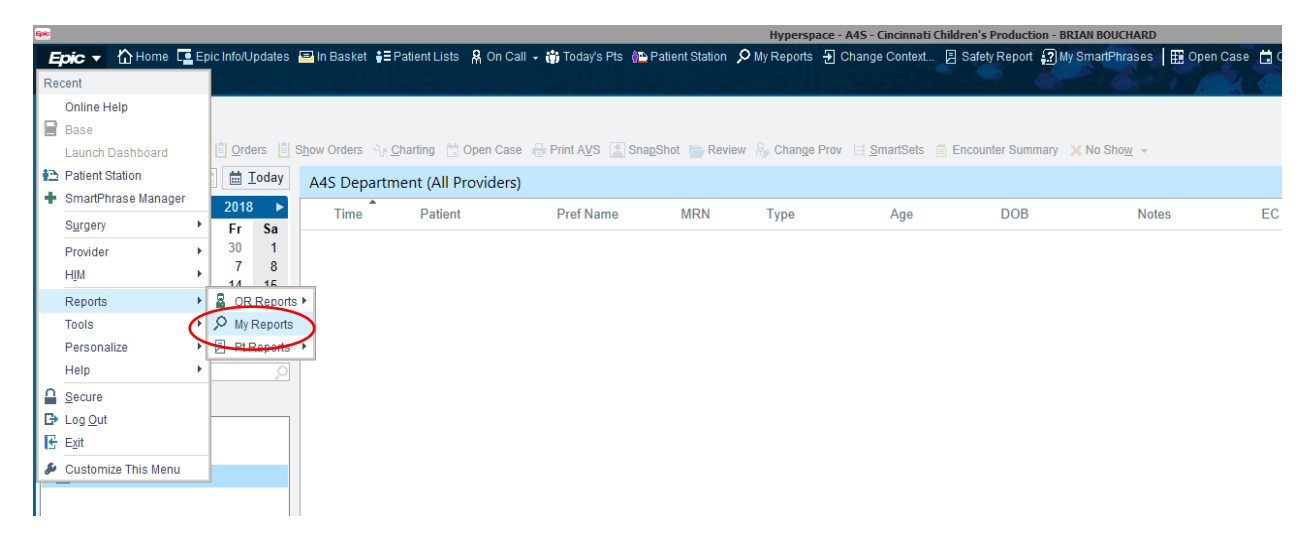

- 2. Click on the "Library" tab on the right side of the screen
- 3. Type "Notes" into the search bar at the top and hit enter
- 4. Hover over "CCHMC IP NOTES"
- 5. A few options will appear to the right. Click on the "New Report" button with a green plus sign in the line with the words CCHMC IP NOTES

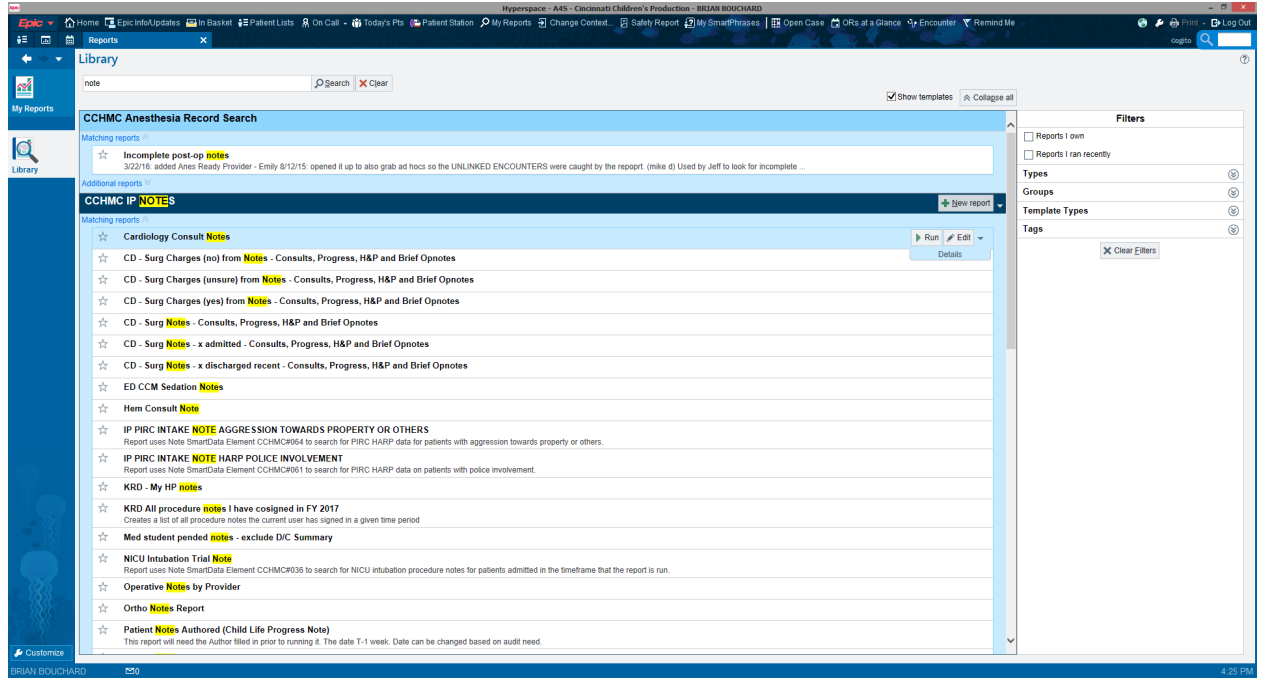

- 6. Check the box labelled "Search base" from the left hand list
- 7. Type "My notes" into the field labeled 1 under "Search base" on the right

![](_page_1_Picture_37.jpeg)

- 8. Check the box next to "Note Type" from the left sided list
- 9. Select note types

FOR HOSPITAL MEDICINE INPATIENT (Liberty or Base): Type to find the three note types that you use (H&P, Discharge Summaries, Progress Notes) and select these for lines 1, 2, and 3. Alternatively you can type "1" "4" and "5" into the first three lines.

![](_page_1_Picture_38.jpeg)

FOR EMERGENCY MEDICINE: Type to find the note types that you use (ED Provider Note, ED Transfer Note, ED Provider Reassessment Note, and ED Procedure Note) and select these for lines 1, 2, 3 and 4.

![](_page_2_Picture_58.jpeg)

- 10. Ensure that the date range at the top is the correct date range for your rotation
- 11. When you have completed the "Search base" and "Note Type" criteria, click Run *(If you intend to run this report more than once, then click "Save" and name your report prior to running it)*

## *Other Options*

To run a report on someone else:

- 1. The "Note Type" criteria remain the same as above
- 2. The "Author" criteria should be set to the user you want
- 3. The "Search base" criteria can be set to the default "Notes last modified during the date range"